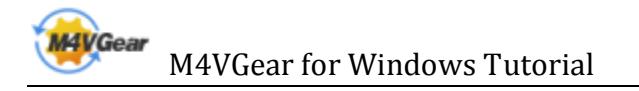

# M4VGear for Windows Tutorial

### **[Overview](#page-1-0)**

- [Introduction](#page-1-0)
- [Key Features](#page-1-0)
- [System Requirements](#page-2-0)

# [Purchase & Registration](#page-3-0)

- [Purchase M4VGear for Windows](#page-3-0)
- [Register M4VGear for Windows](#page-3-0)

# [Installation & Interface](#page-5-0)

- **•** [Installation](#page-5-0)
- [Main Interface](#page-5-0)
- [Converting Interface](#page-6-0)
- **[Menu](#page-6-0)**

# **[Tutorials](#page-7-0)**

- [Import Video Files](#page-7-0)
- [Delete Video Files](#page-8-0)
- [Clip Video Length](#page-9-0)
- [Choose Output Profile](#page-9-0)
- [Customize Output Path](#page-11-0)
- [Convert Video Files](#page-11-0)
- [Check History Records](#page-12-0)
- [Open Output Folder](#page-13-0)

# [Support & Contact](#page-14-0)

- **[Support](#page-14-0)**
- **[Contact](#page-14-0)**

### **Overview**

- <span id="page-1-0"></span>• Introduction
- Key Features
- [System Requirements](#page-2-0)

#### **Introduction**

Thank you for using M4VGear for Windows!

M4VGear for Windows is the fastest DRM remover in the market which can remove DRM from iTunes videos on Windows. It can convert iTunes Purchase & Rental M4V video files to unprotected files with perfect output quality. What's more, this powerful DRM removal tool can also retain subtitles and audio tracks.

Thanks to the intuitive interface and self-explanatory options, we believe you can handle M4VGear for Windows at the first sight. With batch conversion support, you can save your time by creating a batch list of M4V videos from iTunes library, and convert them to unprotected formats like MP4, MOV, etc.

#### Key Features

- Remove iTunes DRM protection
- Convert purchased & rental videos
- Keep the audio tracks and subtitles
- Keep the ac-3 surrounding audio track
- Support various output formats and devices
- Keep the meta data
- Support batch conversion
- Convert HD videos with great quality
- Convert at a 20X faster speed

<span id="page-2-0"></span>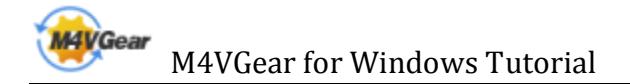

### System Requirements

- Windows XP or Windows 7, 8 or later version
- 1GHz Intel/AMD processor or above
- 256 megabytes (MB) or higher of RAM
- 1GB of available hard-disk space or higher
- iTunes for Windows 10.5 or higher

<span id="page-3-0"></span>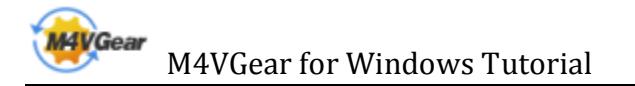

# Purchase & Registration

- Purchase M4VGear for Windows
- Register M4VGear for Windows

#### Purchase M4VGear for Windows

Quick Link: To buy a license key for M4VGear for Windows, visit our [online store.](http://www.m4vgear.com/purchase.html)

#### 1. Why should I buy M4VGear for Windows?

Put simply, M4VGear for Windows is a shareware, and the trial version has the limitation that you can only convert 1 minute for each video. After you purchase our product, you will be provided with your Registration name and Registration key which will unlock the trial version limitation.

#### 2. What Benefits do we have after Registration?

- Unlimited use without any time and function restrictions.
- FREE upgrades to the updated versions of the same product released.

#### Register M4VGear for Windows

Step 1: Run M4VGear for Windows. First you should click Menu Settings button **F** on the upper right, and then select Register option to register your program.

Step 2: Please fill the input blanks with Registration name and Registration key. You may use Ctrl+C to copy and Ctrl+V to paste in the window. Then please click OK button.

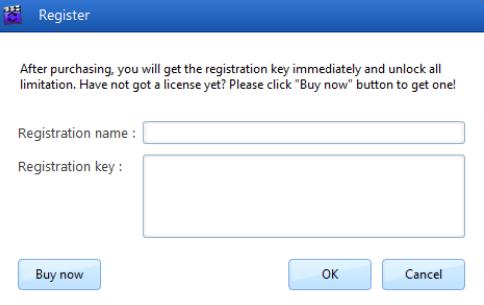

Step 3: After you finished the Registration, the limitation of the trail version will be removed.

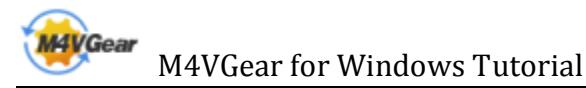

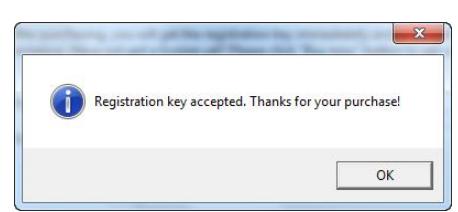

#### Notice:

1. Your computer should be connected with the Internet.

2. Make sure the both Registration name and Registration key are provided by our company after you pay the registration fee. If you have not paid, please click Buy now to purchase.

3. Please Make sure Registration name and Registration key you entered are both completely and correctly, if not, an error message will pop up as below:

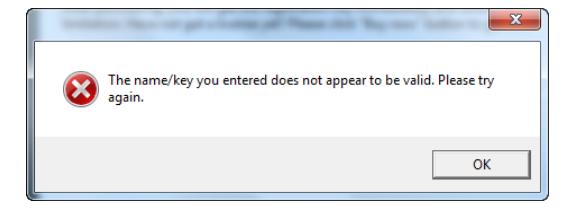

# Installation & Interface

- <span id="page-5-0"></span>**•** Installation
- Main Interface
- [Converting Interface](#page-6-0)
- **[Menu](#page-6-0)**

#### Installation

To install this product, please do as the following steps:

- 1. Download the installation package for M4VGear for Windows fro[m Download page.](http://www.m4vgear.com/download.html)
- 2. Double clicks the installation file M4VGear.exe to start installing it on your computer.
- 3. Follow the instruction to finish the installation.

4. You can choose to create a desktop icon of this program, then you can just run the program from the desktop icon.

#### Main Interface

After you launch M4VGear for Windows, you will see the main interface like this:

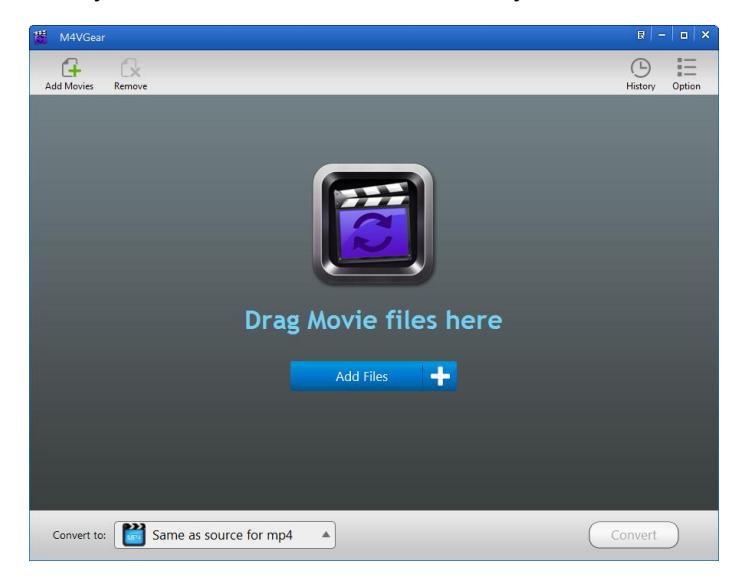

<span id="page-6-0"></span>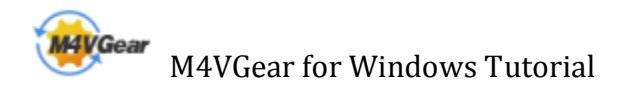

#### Converting Interface

After clicking the Convert button, you will see the converting interface like this:

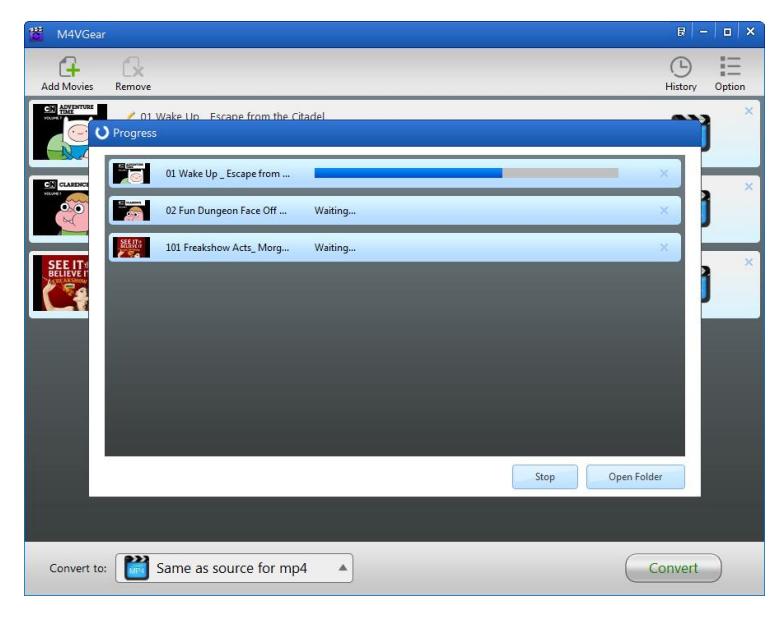

### Menu

When clicking the Menu Settings button  $\mathbb{R}$  in the upper right corner, you will see the menu list like this:

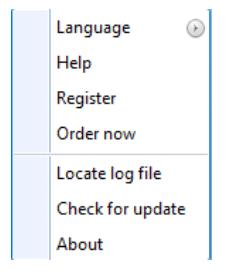

<span id="page-7-0"></span>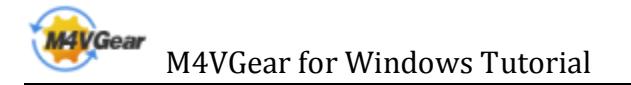

# **Tutorials**

- Import Video Files
- [Delete Video Files](#page-8-0)
- [Clip Video Length](#page-9-0)
- [Choose Output Profile](#page-9-0)
- [Customize Output Path](#page-11-0)
- [Convert Video Files](#page-11-0)
- [Check History Records](#page-12-0)
- [Open Output Folder](#page-13-0)

#### Import Video Files

Step 1: Click the Add Files or Add Movie button, then the adding window pops up.

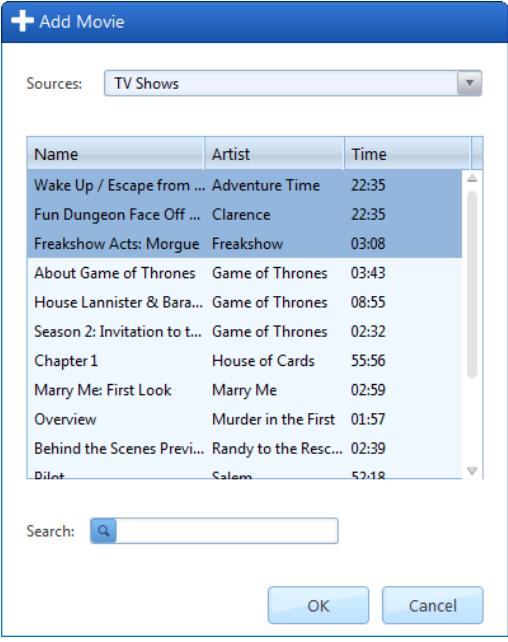

Tips:

- 1. The program allows you to import files from different iTunes library (Default is Movies).
- 2. Only protected M4V videos can be added.

Step 2: Locate and select the files you want to add. Click the OK button, then you can see all the files you chose are shown in the file list.

<span id="page-8-0"></span>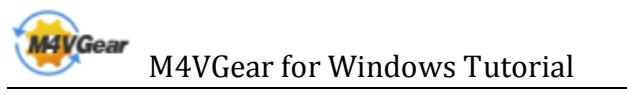

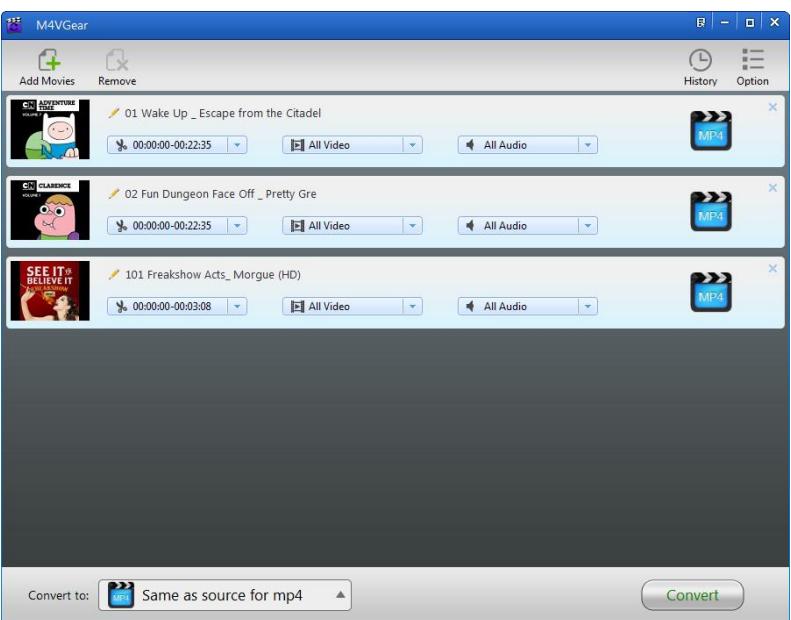

Tips: You can also drag \*.m4v files to the list directly from your disc or other location.

### Delete Video Files

Select the files you want to delete at first. Then Click the Remove button to delete.

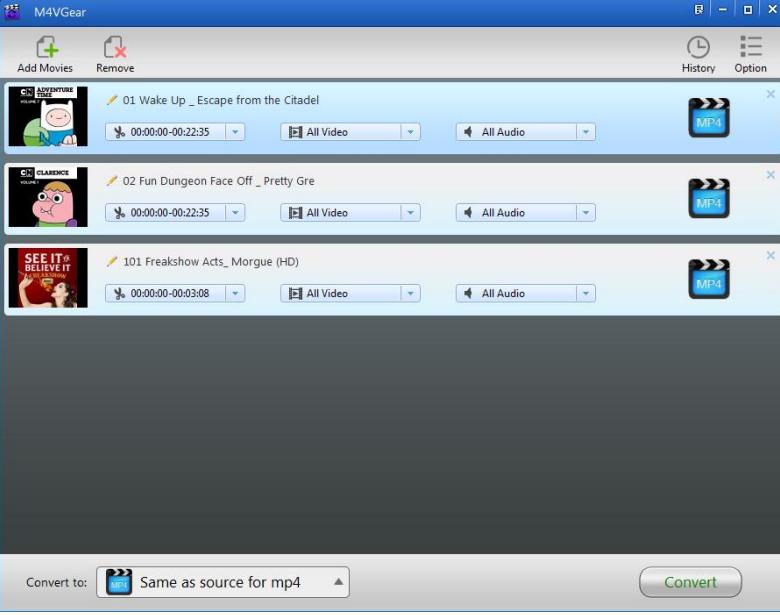

<span id="page-9-0"></span>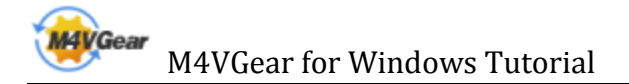

### Clip Video Length

After you load the videos to M4VGear, you will find the video clipping option under every video. Click the drop-down icon and choose Clip Video in the drop-down list. You will be allowed to clip the video length in the pop-up window. Finally, click OK to apply.

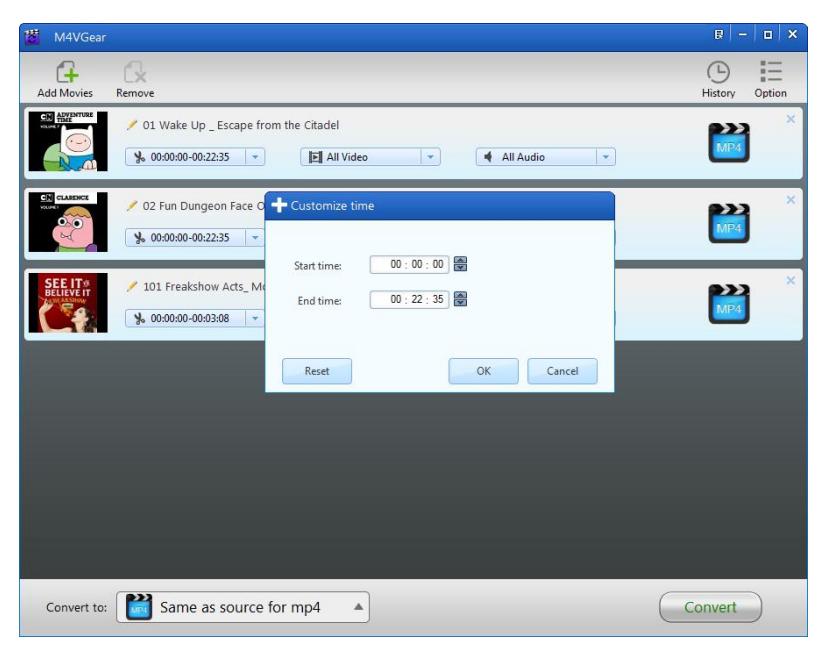

### Choose Output Profile

Go to the bottom left to choose the output formats like MP4, MOV, AVI and so on as well as output devices like Apple devices, Samsung devices, Google Nexus series and so on. You can also customize the output parameters by clicking the Profile icon on the right of the loaded videos.

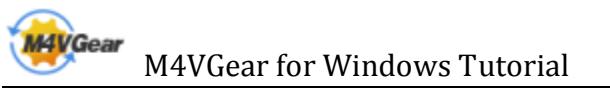

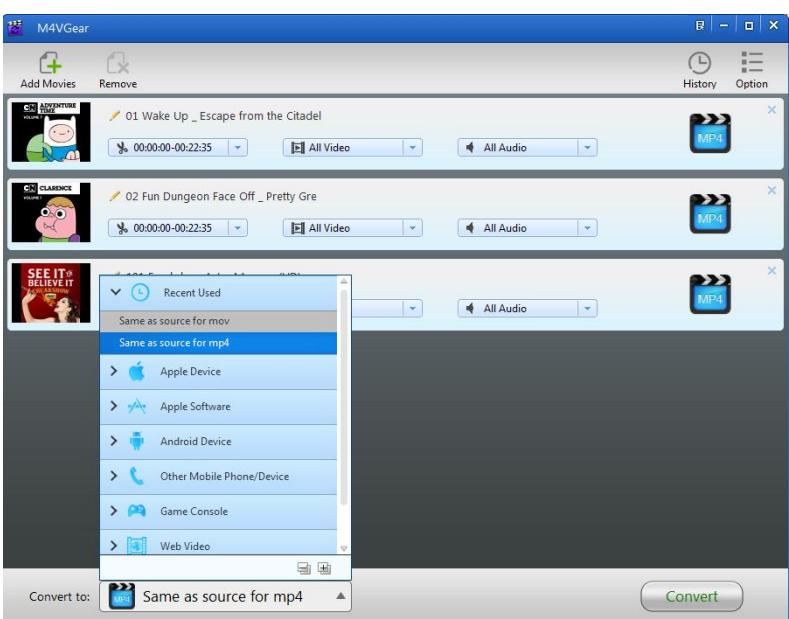

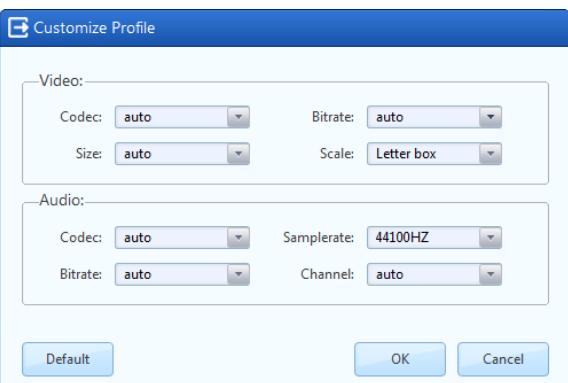

<span id="page-11-0"></span>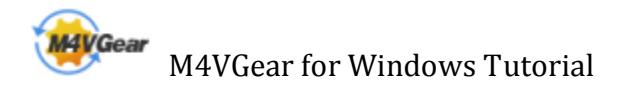

### Customize Output Path

Click the Option button on the upper right, then customize the output directory in the pop-up

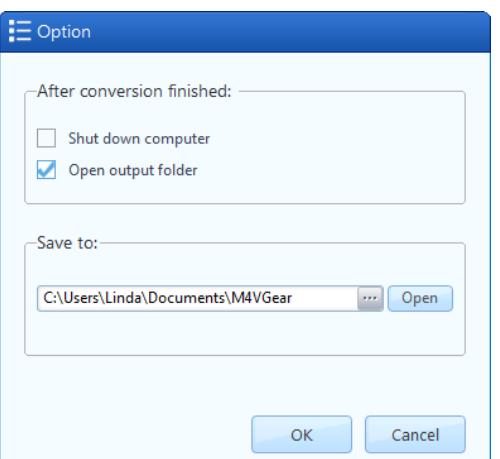

Tips:

window.

- 1. If you don't change the output path, the converted files will be saved in M4VGear default folder: C:\Users\User Name\Documents\M4VGear
- 2. You can click the Open button to show the output path.

#### Convert Video Files

After adding the video files, choosing output format and customizing output path, just click the Convert button to start the converting. At the same time, iTunes will be launched again if it has been closed after started together with the program.

<span id="page-12-0"></span>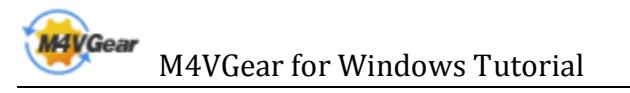

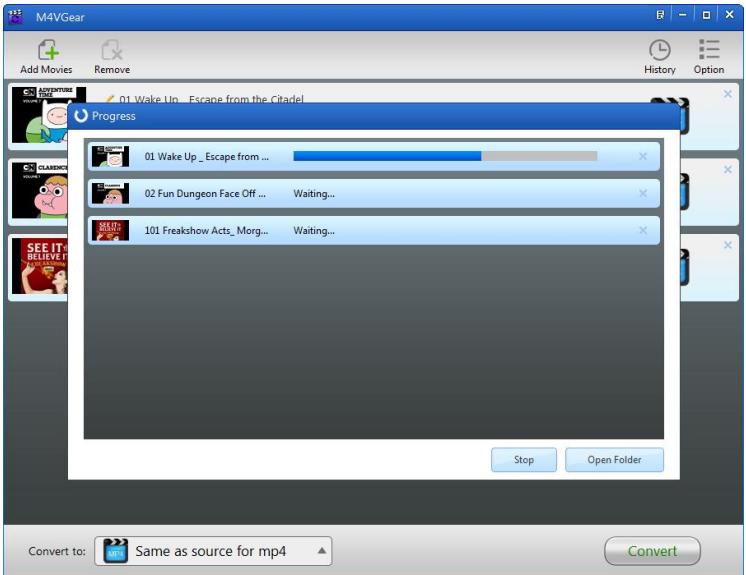

Note: Before converting, make sure your computer is well authorized with the same Apple ID that you used when downloading the iTunes movies.

Warning: Before the Status show converting progress, iTunes will be shown and hide itself in a flash, and please don't do anything with iTunes during converting, conversion may failed by occurring an error.

If you haven't purchased the program and use this product for the first time, when you click the Convert button, you will see prompt message as follows:

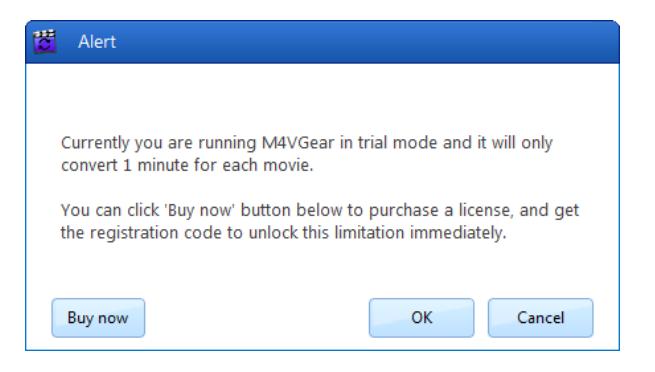

And after you purchased the program, this will not be shown.

#### Check History Records

When the conversion is completed, the history records will be saved automatically. Click the History button on the upper right to show up the records.

<span id="page-13-0"></span>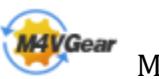

### M4VGear for Windows Tutorial

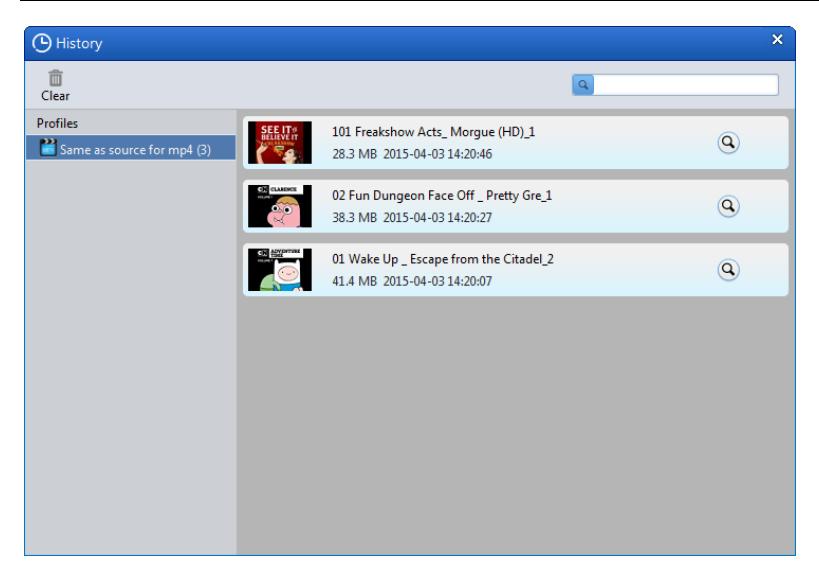

Tips:

- 1. Click the Show in Finder button  $\overline{\mathbb{Q}}$  to show the converted file in output folder.
- 2. The history will be cleared after restarting the program.

### Open Output Folder

If you want to open output folder, please click the Open button.

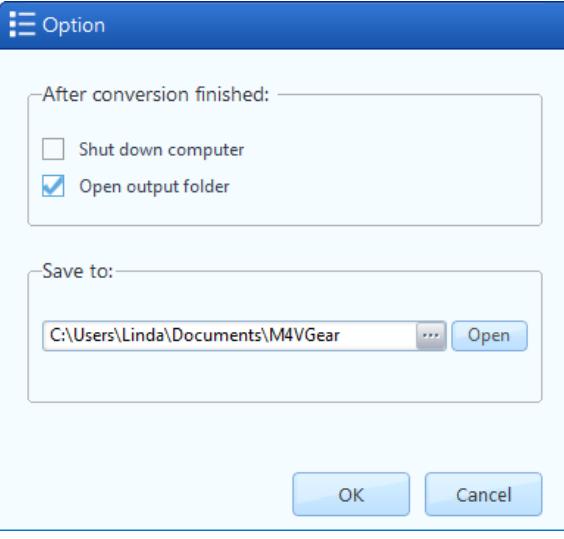

<span id="page-14-0"></span>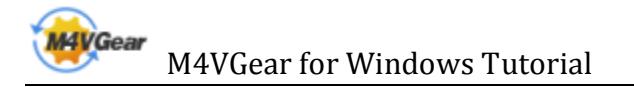

# Support & Contact

- **Support**
- **Contact**

#### **Support**

For more information, please visit M4VGear for Windows website! Homepage[: http://www.m4vgear.com/m4vgear-for-windows.html](http://www.m4vgear.com/m4vgear-for-windows.html) If you have any problem, you may help yourself with M4VGear FAQ ! FAQS Page: <http://www.m4vgear.com/faq.html> Support Page:<http://www.m4vgear.com/help.html>

#### **Contact**

If you didn't get the answers from the Homepage, please contact M4VGear for Windows technical support team for further assistance. Technical support inquiry, suggestion, feedback, proposal, compliments, or even criticism, are all welcome.

We are always ready to service you with prompt and useful email support. From Monday to Friday, we will answer your emails within 24 hours. If you send emails during weekends, we will answer your questions in the next Monday. Please allow time lag due to different time zones.

Support E-Mail: support@ [m4vgear.com](mailto:support@m4vgear.com)